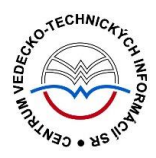

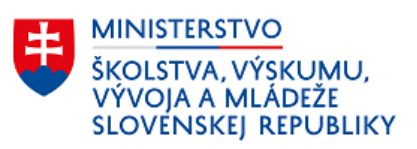

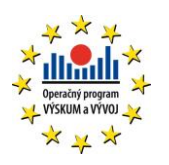

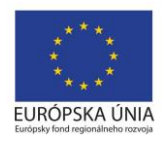

# **Formulár UMELECKÉ DIELO - CREUČ 2**

Manuál pre vysoké školy

Centrum vedecko-technických informácií SR

Odbor pre hodnotenie vedy

Oddelenie pre hodnotenie umeleckej činnosti

# Obsah

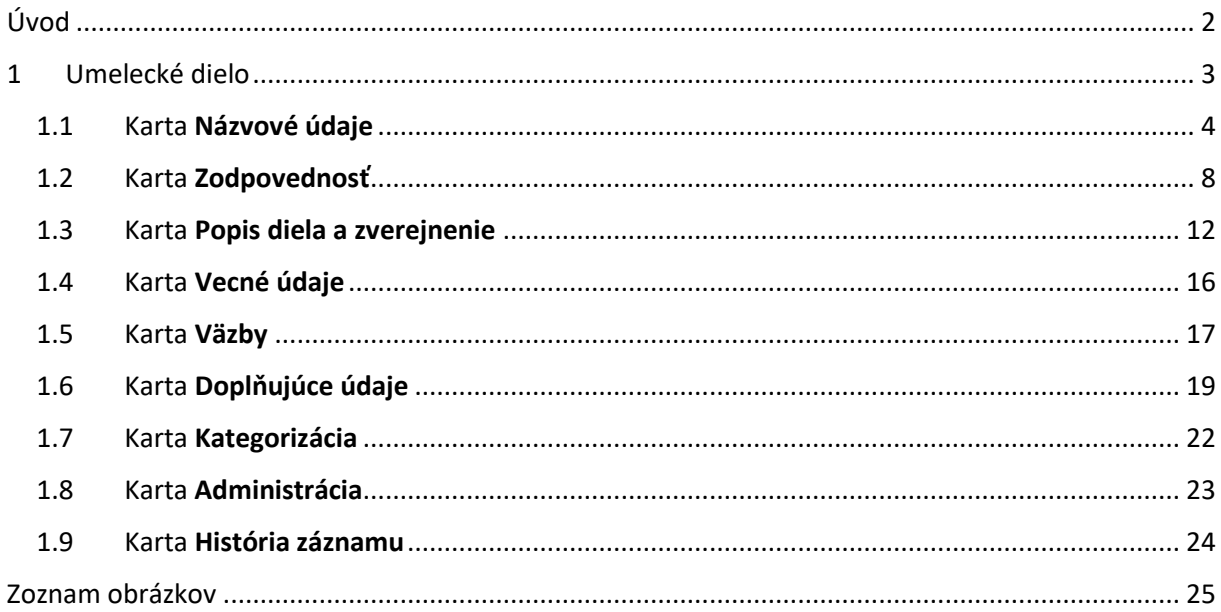

# <span id="page-2-0"></span>Úvod

Manuál je zameraný na použitie formulára *Umelecké dielo* a popis jeho štruktúry, jednotlivých kariet a polí. Každá karta je popísaná v samostatnej podkapitole, v rámci ktorej je uvedené zameranie danej karty a podrobný popis všetkých polí na karte. Popis polí obsahuje základné informácie o poli, ako je názov poľa, typ poľa a opakovateľnosť poľa. Povinnosť vyplnenia poľa je spomenutá len v prípadoch, kedy nie je závislá od zvolenej kategórie EUCA. Ak je pole kontrolované vnútornou kontrolou alebo kontrolou na duplicity, popis poľa obsahuje princíp fungovania týchto kontrol a praktické príklady.

Pri niektorých poliach je uvedený spôsob ich použitia alebo ovládania. Ide najmä o polia, ktorých ovládania vyžaduje zvýšenú pozornosť požívateľa. Všeobecná typológia polí a ovládacích prvkov sa nachádza v manuáli *Typológia polí a ovládacích prvkov CREUČ 2*, kde je uvedený spôsob ovládania všetkých typov polí.

*CREUČ 2* je optimalizovaný pre internetové prehliadače Mozilla Firefox, Google Chrome, Opera a Safari. Počas používania *CREUČ 2* je možné mať otvorených viacero kariet alebo okien internetového prehliadača s rôznymi formulármi alebo zoznamami. V internetovom prehliadači je potrebné mať povolené otváranie kontextových okien webovým sídlom *app.creuc.sk*. Neodporúča sa používať navigáciu *Späť* a *Dopredu* priamo v prehliadači, ale využívať len ovládacie prvky implementované v systéme *CREUČ 2*.

Ostré prostredie *CREUČ 2* je dostupné na adrese [https://app.creuc.sk.](https://app.creuc.sk/)

# <span id="page-3-0"></span>1 Umelecké dielo

Prostredníctvom formulára **Umelecké dielo** je možné vytvárať záznamy výstupov umeleckej činnosti zamestnancov vysokých škôl a záznamy potrebné pre evidenciu umeleckých výkonov. Formuláre pre výstupy umeleckej činnosti nie je možné zamieňať, v prípade vytvorenia záznamu cez jeden formulár nie je možné záznam prekonvertovať na iný formulár. Formulár **Umelecké dielo** je dostupné v troch verziách podľa zvolenej formy umeleckej činnosti, ktorá sa vyberá pred otvorením samotného formulára.

Pre formulár **Umelecké dielo (UD)** sú dostupné formy umeleckej činnosti:

- **audiovizuálne a auditívne formy** používa sa pre všetky výstupy umeleckej činnosti evidované v DUC AU,
- **scénické formy** používa sa pre dramatické diela na úrovni dramatického textu alebo libreta, hudobného dielo na úrovni notového zápisu a tanečného dielo na úrovni libreta alebo scenára v DUC DU, DUC HU a DUC TU
- **vizuálne formy** používa sa pre všetky výstupy umeleckej činnosti evidované v DUC AR, DUC DI a DUV VU.

V nasledujúcich podkapitolách sú uvedené jednotlivé karty formulára *Umelecké dielo* spolu so všetkými poľami, ktoré obsahuje. V prípade, ak je niektoré pole špecifické len pre vybrané formy umeleckej činnosti, táto skutočnosť je pri danom poli uvedená.

#### <span id="page-4-0"></span>1.1 Karta Názvové údaje

Karta **Názvové údaje** obsahuje polia zamerané na názov umeleckého diela a jeho základnú charakteristiku. Zapisujú sa na nej údaje ako názov, jazyk názvu, podnázov, súbežný názov, variantný názov, typ diela, ale aj názov cyklu.

Názvové údaje nie je povolené zapisovať kapitálkami, bodka sa za názvami nepíše. Ostatná interpunkcia sa zapisuje len v prípade, ak je súčasťou názvových údajov.

Pri zápise jazykov názvových údajov sú dostupné preferované jazyky, pri ktorých sa predpokladá ich časté používanie. Ďalšie jazyky sú dostupné cez možnosť *viac*, ktorá umožňuje plnotextové vyhľadávanie jazykov.

- **Pole Forma umeleckej činnosti** (neaktívne pole)
	- Pole zobrazuje zvolenú formu umeleckej činnosti. Zmena formy umeleckej činnosti nie je priamo vo formulári možná, pre zmenu formy umeleckej činnosti je potrebné otvoriť nový formulár.
- **Pole Typ diela** (výberové pole)
	- Pole slúži na výber typu umeleckého diela. V závislosti od zvolenej formy umeleckej činnosti sú dostupné relevantné typy umeleckých diel.
- **Pole Forma diela** (výberové pole)
	- Pole slúži na výber formy diela pre audiovizuálne a auditívne formy. Na výber sú možnosti *film*, *seriál*, *relácia*, *audiorelácia*.
	- **Pole je dostupné len pre audiovizuálne a auditívne formy.**
- **Pole Dabing** (označovacie pole)
	- Pole slúži na označenie dabingu umeleckého diela. Dabing sa eviduje ako samostatný záznam previazaný na záznam pôvodného umeleckého diela prostredníctvom poľa **Súvisí s** a typu väzby *iné súvisiace dielo / výkon*.
	- **Pole je dostupné len pre audiovizuálne a auditívne formy.**
- **Pole Štádium realizácie** (opakovateľné výberové pole)
	- Pole slúži na výber štádia realizácie pre vizuálne formy. Primárne je určené pre DUC AR a DUC DI, povinne sa označuje aj pre záznam s DUC VU.
	- **Pole je dostupné len pre vizuálne formy.**
- **Pole Rekonštrukcia/prestavba** (označovacie pole)
	- Pole slúži na označenie prestavby, rekonštrukcie, renovácie, obnova, revitalizácia a pod v prípade DUC AR.
	- **Pole je dostupné len pre vizuálne formy.**

**Polia názvu** – pozostávajú z dvoch polí, konkrétne z poľa **Názov** a z **poľa pre výber jazyka názvu**. **Polia názvu** nie sú opakovateľné.

- **Pole Názov** (povinné voľne editovateľné pole)
	- Pole slúži na zápis hlavného názvu umeleckého diela.
- **Pole pre zápis jazyka názvu** (výberové pole)
	- Pole slúži na určenie jazyka názvu. Vypĺňanie jazyka názvu sa odporúča najmä v prípade cudzojazyčných názvov.

Pole **Názov** podlieha kontrole na duplicity voči ostatným záznamom v *CREUČ 2*. Ak sa nájde záznam s rovnakým názvom, zobrazí sa upozornenie na duplicitu s možnosťou editovať tento záznam prostredníctvom tlačidla *Načítať vybraný záznam*. Ak nájdený záznam nie je duplicita, ale umelecké dielo s rovnakým názvom, je možné pokračovať vo vytváraní záznamu kliknutím na tlačidlo *Pokračovať bez načítania*.

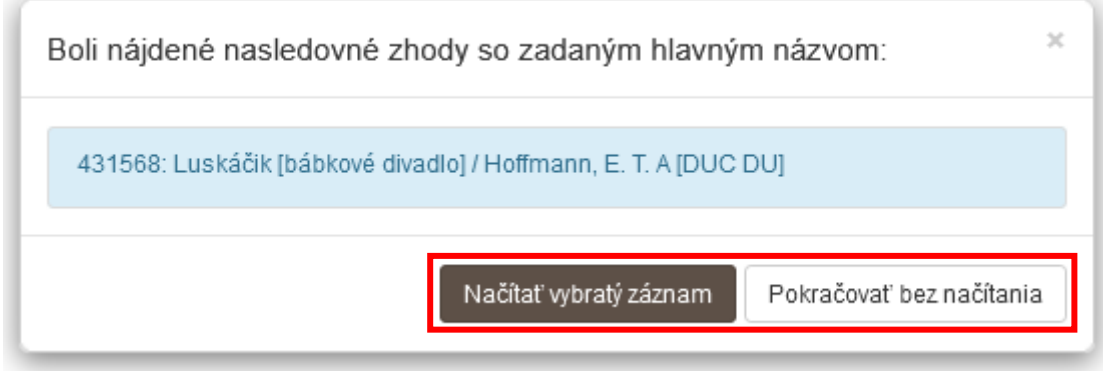

*Obrázok 1: Výsledok kontroly na duplicity nad poľom Názov*

<span id="page-5-0"></span>**Polia podnázvu** – pozostávajú z dvoch polí, konkrétne z poľa **Podnázov** a z **poľa pre výber jazyka podnázvu**, ktoré sa zobrazí až po pridaní podnázvu. **Polia podnázvu** sú opakovateľné.

- **Pole Podnázov** (voľne editovateľné pole)
	- Pole slúži na zápis podnázvu umeleckého diela.
- **Pole pre zápis jazyka podnázvu** (výberové pole)
	- Pole slúži na výber jazyka podnázvu. Vypĺňanie jazyka podnázvu sa odporúča najmä v prípade cudzojazyčných podnázvov.
	- **Pole pre zápis jazyka podnázvu** sa zobrazí až po pridaní podnázvu.

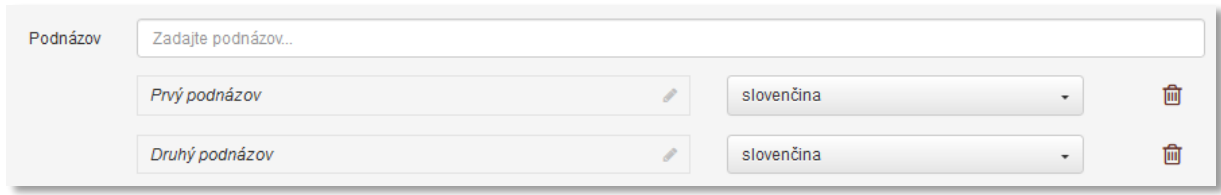

*Obrázok 2: Zadávanie viacerých podnázvov umeleckého diela a výber jazyka podnázvov*

<span id="page-5-1"></span>**Polia skráteného názvu** – pozostávajú z dvoch polí, konkrétne z poľa **Skrátený názov** a z **poľa pre výber jazyka skráteného názvu**, ktoré sa zobrazí až po pridaní skráteného názvu. **Polia skráteného názvu** sú opakovateľné.

- **Pole Skrátený názov** (voľne editovateľné pole)
	- Pole slúži na zápis skráteného názvu umeleckého diela.
- **Pole pre zápis jazyka skráteného názvu** (výberové pole)
	- Pole slúži na výber jazyka skráteného názvu. Vypĺňanie jazyka skráteného názvu sa odporúča najmä v prípade cudzojazyčných skrátených názvov.
	- **Pole pre zápis jazyka skráteného názvu** sa zobrazí až po pridaní skráteného názvu.

**Polia súbežného názvu** – pozostávajú z dvoch polí, konkrétne z poľa **Súbežný názov** určeného pre zápis prekladu názvu a z **poľa pre výber jazyka súbežného názvu**, ktoré sa zobrazí až po pridaní súbežného názvu. **Polia súbežného názvu** sú opakovateľné.

- **Pole Súbežný názov** (voľne editovateľné pole)
	- Pole slúži na zápis súbežného názvu umeleckého diela (prekladu názvu uvedený v dokumentácii). Súbežný podnázov sa zapisuje do poľa **Podnázov**.
- **Pole pre zápis jazyka súbežného názvu** (výberové pole)
	- Pole slúži na výber jazyka súbežného názvu. Vypĺňanie jazyka súbežného názvu je povinný v prípade zápisu súbežného názvu.
	- **Pole pre zápis jazyka súbežného názvu** sa zobrazí až po pridaní súbežného názvu.

**Polia variantného názvu** – pozostávajú z dvoch polí, konkrétne z poľa **Variantný názov** a z **poľa pre výber jazyka variantného názvu**, ktoré sa zobrazí až po pridaní variantného názvu. **Polia variantného názvu** sú opakovateľné.

- **Pole Variantný názov** (voľne editovateľné pole)
	- Pole slúži na zápis variantného názvu umeleckého diela. Variantný podnázov sa zapisuje do poľa **Podnázov**.
- **Pole pre zápis jazyka variantného názvu** (výberové pole)
	- Pole slúži na výber jazyka variantného názvu. Vypĺňanie jazyka variantného názvu sa odporúča najmä v prípade cudzojazyčných variantných názvov.
	- **Pole pre zápis jazyka variantného názvu** sa zobrazí až po pridaní variantného názvu.

Za variantný názov sa považuje ďalší názov umeleckého diela, pod ktorým je umelecké dielo známe, nejde ale o oficiálny názov umeleckého diela. Zároveň je variantný názov odlišný od hlavného názvu, podnázvu alebo súbežného názvu. Do poľa **Variantný názov** sa uvádza aj preklad názvu dodaný používateľom.

- **Pole Názov cyklu alebo súboru diel** (opakovateľné voľne editovateľné pole s vyhľadávaním)
	- Pole slúži na vyhľadanie cyklu, do ktorého je umelecké dielo zaradené.
	- Ak sa hľadaný cyklus v *CREUČ 2* nenachádza, prostredníctvom možnosti *Pridať návrh na pridanie cyklu* je možné vytvoriť nový cyklus bez nutnosti prerušiť vytváranie záznamu.

**Skupina polí Ďalšie identifikátory** – pozostáva z dvoch polí určených na zadanie názvu ďalšieho identifikátora a hodnotu tohto identifikátora. Každá vysoká škola môže uviesť viacero vlastných identifikátorov, skupina polí **Ďalšie identifikátory** je opakovateľná.

- **Pole Názov** (voľne editovateľné pole)
	- Pole slúži na zápis názvu ďalšieho identifikátora. Pre jeden identifikátor sa odporúča používať jednotnú formu názvu, vďaka čomu bude možné jeho vyhľadanie.
- **Pole Hodnota** (voľne editovateľné pole)
	- Pole slúži na zápis konkrétnej hodnoty identifikátora.

Vyplnené údaje v skupine polí **Ďalšie identifikátory** je potrebné pridať do záznamu prostredníctvom ikony *plus*. Pri použití tejto skupiny polí musia byť vyplnené obe polia.

Do skupiny polí **Ďalšie identifikátory** je možné zapisovať napr. akreditačnú kategóriu. Vzhľadom na možnosť zápisu akreditačnej kategórie viacerými vysokými školami je do poľa **Názov** nutné zadať jednoznačne odlíšiteľný názov identifikátora v tvare napr. *AKK-VŠMU*.

#### Centrum vedecko-technických informácií, Odbor pre hodnotenie vedy, Oddelenie pre hodnotenie umeleckej činnosti

<span id="page-7-0"></span>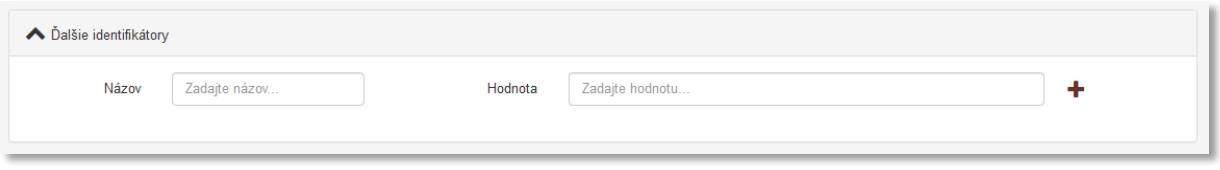

*Obrázok 3: Skupina polí ďalšie identifikátory*

## <span id="page-8-0"></span>1.2 Karta Zodpovednosť

Karta **Zodpovednosť** obsahuje polia zamerané na pridávanie väzieb medzi záznamom a osobami, ktoré sa podieľali na umeleckom diele. Okrem roly osoby sa určuje aj pracovisko, za ktoré si priviazaná osoba záznam eviduje. Ďalej sa na karte **Zodpovednosť**zapisuje inštitúcia podieľajúca sa na umeleckom diele.

- **Pole Rola** (opakovateľné výberové pole)
	- Pole slúži na výber roly, v ktorej sa osoba podieľa na danom umeleckom diele.
	- Pole **Rola** je nadradené pre pole **Osoba**. Ak nie je vybraná žiadna hodnota, nie je pole **Osoba** aktívne. Zvolená rola sa po vytvorení väzby na osoby nemení. Nie je tak potrebné pred vyhľadaním ďalšej osoby opätovne vyberať rovnakú rolu.

**Polia osoby** – pozostávajú z poľa **Osoba** a zo **skupiny polí pre nastavenie vykazovania osobou**. Skupina polí sa zobrazí až po vyhľadaní konkrétnej osoby. **Polia osoby** sú opakovateľné.

- **Pole Osoba** (opakovateľné voľne editovateľné pole s vyhľadávaním)
	- Pole slúži na vyhľadanie a priviazanie osoby, ktorá sa podieľala na umeleckom diele. Vyhľadaná osoba sa zaradí do okruhu zodpovednosti podľa zvolenej role (pozri manuál *Princíp evidencie CREUČ 2, kapitola 1.2.2 Roly osôb v záznamoch*).
	- Ak sa hľadaná osoba v *CREUČ 2* nenachádza, prostredníctvom možnosti *Pridať návrh na vytvorenie osoby* je možné vytvoriť novú osobu bez nutnosti prerušiť vytváranie záznamu.

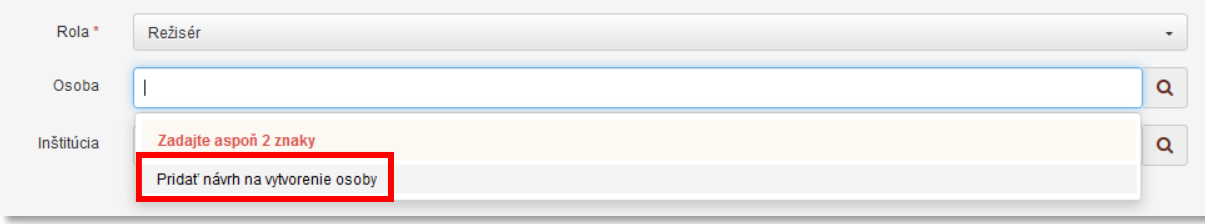

*Obrázok 4: Vytváranie novej osoby prostredníctvom poľa Osoba vo formulári Umelecké dielo*

<span id="page-8-1"></span>Ak nie je možné jednoznačne identifikovať osobu v dokumentácii s entitou osoby v *CREUČ 2* (kvôli nerozpísanému menu alebo menovcom), odporúča sa vytvoriť novú osobu s neurčeným pracoviskom. V prípade osoby vykazujúcej za inú vysokú školu spracovateľ z tejto vysokej školy môže neurčenú osobu zameniť za svoju vykazujúcu osobu.

**Skupina polí pre nastavenie vykazovania osobou** – pozostáva zo štyroch alebo piatich polí určených na nastavenie pracoviska, percentuálnych podielov a alternácie. Zobrazí sa až vyhľadaním konkrétnej osoby. **Skupina polí pre nastavenie vykazovania osobou** nie je opakovateľná v rámci väzby na jednu osobu, zobrazuje sa ale pre každú osobu zvlášť.

- **Pole Pracovisko** (výberové pole)
	- Pole slúži na výber úlohy konkrétneho pracoviska, ktoré je možné zvoliť v ďalšom poli **pre výber konkrétneho pracovisko**. Štandardne nie je v poli vybraná žiadna možnosť, namiesto toho je zobrazený text *Vyberte...* Dostupné sú nasledujúce možnosti:
		- *Neurčené pracovisko* vyberá sa ako pracovisko pre externé osoby, ktoré si nevykazujú umeleckú činnosť. Ak sa nevyberie žiadna možnosť, *neurčené pracovisko* sa zvolí automaticky.
		- *Vykazujúce pracovisko* vyberá sa pre osoby, ktoré si dané umelecké dielo vykazujú za konkrétne pracovisko. Pre každú osobu je možné uviesť len jedno

vykazujúce pracovisko. Ak je vykazujúce pracovisko zároveň aj uvedené v dokumentácii, je potrebné označiť pole **Uvedené**.

 *Iné ako vykazujúce pracovisko* – vyberá sa pre osoby, ktoré majú v dokumentácii uvedené iné pracovisko ako vykazujúce, je možné uviesť viacero takýchto pracovísk. V oboch prípadoch je nutné označiť pole **Uvedené**.

Osobám v zázname, ktoré si nevykazujú umeleckú činnosť, stačí vybrať *neurčené pracovisko*. Pre vyjadrenie pracoviska uvedeného v dokumentáciisa v ich prípade používa možnosť *Iné ako vykazujúce pracovisko* a zaškrtávacie pole **Uvedené**.

Zamestnancom vysokých škôl sa vyberá možnosť *Vykazujúce pracovisko*, ak takýto úväzok prebiehal počas prvého zverejnenia umeleckého diela. Pre možnosť *Vykazujúce pracovisko* sú dostupné len pracovné úväzky na inštitúciách označených poľom **Vykazujúca inštitúcia**.

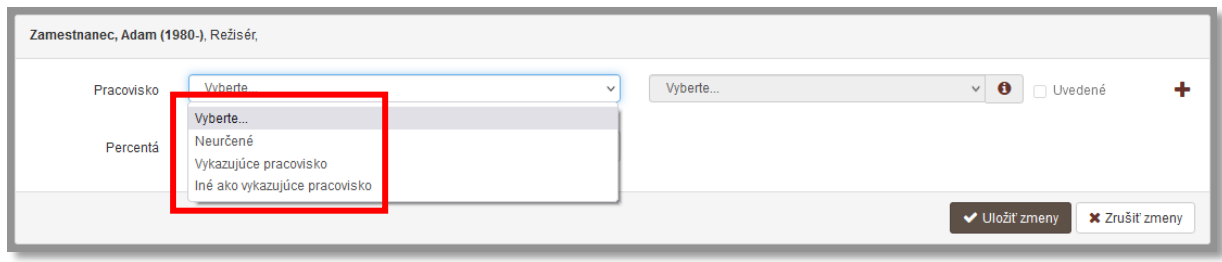

<span id="page-9-0"></span>*Obrázok 5: Skupina polí pre nastavenie parametrov väzby medzi záznamom a osobou - výber vykazujúceho pracoviska pre osobu v zázname*

#### **Pole pre výber konkrétneho pracoviska** (výberové pole)

- Pole slúži na výber konkrétneho pracoviska, na ktorom má daná osoba úväzok. V prípade výberu *Vykazujúceho pracoviska* v poli **Pracovisko** je ponuka obmedzená len na úväzky na vykazujúcich inštitúciách.
- **Pole pre výber konkrétneho pracoviska** je aktívne len pre možnosti *Vykazujúce pracovisko* a *Iné ako vykazujúce pracovisko*.
- **Pole Uvedené** (zaškrtávacie pole)
	- Pole slúži na označenie zvoleného pracoviska ako pracoviska uvedeného v dokumentácii.
	- Pole **Uvedené** je možné použiť aj dodatočne. Po pridaní pracoviska sa zaškrtávacie pole zobrazuje pred zvoleným úväzkom.
- **Pole Percentá** (jednoduché číselné pole)
	- Pole slúži na zápis percentuálneho podielu danej osoby.
	- V prípade nevyplnenia je možné automaticky dopočítať percentá prostredníctvom tlačidla *Rozrátať/dopočítať percentá*, ktoré je dostupné v rámci každého okruhu zodpovednosti. Pre jeden okruh zodpovednosti musí byť súčet percent za všetky osoby rovný 100, v opačnom prípade na nezhodu upozorní vnútorná kontrola.
- **Pole Alternujúca osoba** (zaškrtávacie pole)
	- Pole slúži na označenie osoby ako alternujúcej v prípade, ak sa viac osôb strieda na jednom poste pre rôzne zverejnenia.
	- Pole **Alternujúca osoba** je dostupné len pre vybrané roly v prípade, ak sú s danou rolou v zázname priviazané aspoň dve osoby a v zázname je zvolený DUC prostredníctvom poľa **Oblasť umenia (DUC)**.

Vyplnené údaje v **skupine polí pre nastavenie vykazovania osobou** je potrebné pridať do záznamu prostredníctvom tlačidla *Uložiť zmeny*. Tým sa do záznamu pridá väzba na osobu vyhľadanú cez pole **Osoba** spolu s určením pracoviska a percentuálneho podielu.

Pri uvádzaní vykazujúceho pracoviska a iného ako vykazujúceho pracoviska je dôležité konkrétne pracovisko pridať ikonou *plus*. Pre *neurčené pracovisko* nie je potrebné použiť ikonu *plus*, pridá sa automaticky. Ak má osoba pridelené *neurčené pracovisko*, výberom vykazujúceho pracoviska alebo iného ako vykazujúceho pracoviska sa *neurčené pracovisko* zo záznamu automaticky odstráni. Rovnako sa nebude zobrazovať ani v entite osoby, ak nie je použité v inom zázname.

Do jedného záznamu je možné uviesť viacero osôb v rôznych roliach. Nad pridávanými väzbami medzi záznamom a osobou je nasadená vnútorná kontrola na duplicity. Do záznamu nie je možné pridať viackrát jednu osobu za rovnakú rolu, je však umožnené viackrát pridať jednu osobu vo viacerých rozličných roliach. Jedna osoba tak nemôže byť v zázname uvedená dvakrát napr. ako *režisér*, ale môže mať rolu napr. *režisér* aj *producent*.

- **Pole Celkový počet osôb v zvolenej role** (jednoduché číselné pole)
	- Pole slúži na zápis počtu osôb v rámci jedného okruhu zodpovednosti. Celkový počet osôb sa povinne zapisuje len pre umelecké diela s viac ako 25 osobami v danej role. Na základe tohto údaju môže prebehnúť automatické rozpočítanie percentuálnych podielov.

Ak sú v zázname uvedené všetky osoby za danú rolu, nie je potrebné vypĺňať pole **Celkový počet v zvolenej role**.

Funkcia **Rozrátania/dopočítania percent** automaticky dopočítava percentuálne podiely len tým osobám, ktoré nemajú percentuálne podiely uvedené manuálne. Ak sú uvedené všetky osoby v danom okruhu zodpovednosti, nie je nutné uvádzať celkový počet osôb vo zvolenej role. Ten je potrebné určiť len v prípade, ak nie je vytvorená väzba na všetky osoby v daných roliach. Takáto situácia nastáva pri záznamoch umeleckých diel, ktoré majú viac ako 25 osôb v jednej role. V takom prípade sa vytvára väzba na prvých 5 osôb v poradí ako sú uvedení v dokumentácii a na osoby s úväzkom na vlastnej vysokej škole (všetci autori z vykazujúceho pracoviska). Do poľa **Celkový počet osôb v zvolenej role** sa tak zapíše počet osôb v danej role. Kliknutím na tlačidlo *Rozrátať/Dopočítať percentá* sa uvedeným osobám automaticky doplní rovnomerný počet percent v závislosti na ich celkovom počte. Zároveň je možné uviesť percentuálne podiely len vybraným osobám a zvyšným osobám rovnomerne dopočítať zostávajúce percentá prostredníctvom tlačidla *Rozrátať/dopočítať percentá*. Hromadné zmazanie percentuálnych podielov je možné prostredníctvom tlačidla *Vymazať percentá*.

#### Centrum vedecko-technických informácií, Odbor pre hodnotenie vedy, Oddelenie pre hodnotenie umeleckej činnosti

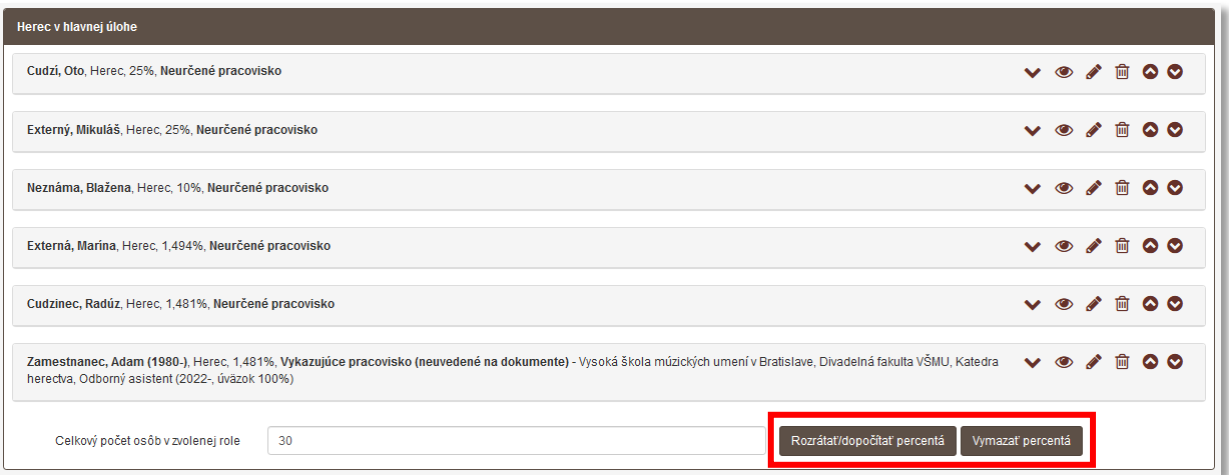

*Obrázok 6: Tlačidlo Rozrátať/dopočítať percentá a tlačidlo Vymazať percentá*

<span id="page-11-0"></span>Do záznamu umeleckého diela, napr. pre film, s 30 hercamisa zapíšu minimálne prví piati herci a všetci vlastní herci. V takomto prípade sa percentuálne podiely zapíšu hercom v hlavnej role a do poľa **Celkový počet osôb v zvolenej role** sa zapíše číslo 30. Po kliknutí na tlačidlo *Rozrátať/dopočítať percentá* sa každému uvedenému hercovi bez pridelených percentuálnych podielov dopočítajú percentuálny podiel.

**Polia inštitúcie** – pozostávajú z poľa **Inštitúcia** a z poľa **Zameranie**, ktoré sa zobrazí až po vyhľadaní konkrétnej inštitúcie. **Polia inštitúcie** sú opakovateľné.

- **Pole Inštitúcia** (opakovateľné voľne editovateľné polia s vyhľadávaním)
	- Pole slúži na vyhľadanie inštitúcie, ktorá má byť prostredníctvom väzby pridaná do záznamu ako autorská korporácia, produkčná spoločnosť, podporujúca inštitúcia alebo vydavateľ. Prostredníctvom poľa **Inštitúcia** sa nepridávajú väzby pracoviská osôb alebo organizátorov podujatí, ale inštitúcie podieľajúce sa na evidovanom umeleckom diele.
	- Ak sa hľadaná inštitúcia v *CREUČ 2* nenachádza, prostredníctvom možnosti *Pridať návrh na vytvorenie rozpísanej inštitúcie* je možné vytvoriť novú inštitúciu bez nutnosti prerušiť vytváranie záznamu.
- **Pole Zameranie** (výberové pole)
	- Pole slúži na výber konkrétneho zamerania priviazanej inštitúcie. Na výber sú možnosti *autorská korporácia*, *produkčná spoločnosť*, *podporujúca inštitúcia* a *vydavateľ*.

## <span id="page-12-0"></span>1.3 Karta Popis diela a zverejnenie

Karta **Popis diela a zverejnenie** obsahuje polia zamerané najmä fyzický popis umeleckého diela, jeho technické parametre a podujatie a/alebo inštitúciu, kde došlo k zverejneniu, miesto a dátum zverejnenia a ocenenia.

- **Pole Technika a materiál** (voľne editovateľné pole)
	- Pole slúži na zápis použitej techniky a materiálov pri vytváraní umeleckého diela. Jednotlivé techniky a materiály sa zapisujú za sebou cez čiarku; pole nie je opakovateľné.
	- **Pole je dostupné pre audiovizuálne a auditívne formy a pre vizuálne formy**.

**Polia pre zápis rozmerov** – pozostávajú z polí **Rozmery**, **Jednotky** a dvoch alebo troch polí pre zápis samotných rozmerov. **Polia pre zápis rozmerov** sú neopakovateľné.

- **Pole Rozmery** (výberové pole)
	- Pole slúži na stanovenie počtu rozmerov umeleckého diela, dostupné sú možnosti *dvojrozmerný objekt*, *trojrozmerný objekt* a *plocha*.
	- Podľa zvolenej hodnoty v poli **Rozmery** sú dostupné jedno až tri polia pre zápis rozmerov umeleckého diela.
- **Pole Jednotky** (výberové pole)
	- Pole slúži na výber mernej jednotky, v ktorej sú zadané rozmery umeleckého diela, pre dvojrozmerné a trojrozmerné objekty sú možnosti *mm*, *cm* a *m*, pre plochu sú dostupné možnosti *m x m*, *ar*, *ha*, *km x km*.
- **Pole Výška** (jednoduché číselné pole)
	- Pole slúži pre zápis výšky umeleckého diele.
	- Pole **Výška** je dostupné pre dvojrozmerné a trojrozmerné objekty.
- **Pole Šírka** (jednoduché číselné pole)
	- Pole slúži pre zápis šírky umeleckého diela.
	- Pole **Šírka** je dostupné pre dvojrozmerné a trojrozmerné objekty.
- **Pole Dĺžka** (jednoduché číselné pole)
	- Pole slúži pre zápis dĺžky umeleckého diela.
	- Pole **Dĺžka** je dostupné pre trojrozmerné objekty.
- P**ole Plocha** (jednoduché číselné pole)
	- Pole slúži pre zápis plochy umeleckého diela.
	- Pole **Plocha** je dostupné pre hodnotu *Plocha* zvolenú v poli **Rozmery**.
- **Pole Rozsah diela (DD.HH:MM:SS)** (časové pole)
	- Pole slúži na zápis trvania umeleckého diela. Samotné pole je rozdelené do štyroch častí pre zápis počtu dní, hodín, minút a sekúnd.
	- Pole **Rozsah diela (DD.HH:MM:SS)** je dostupné pre všetky formy umeleckej činnosti, v prípade vizuálnych foriem je povinné len pre typ diela *akčné a performatívne umenie*.
- **Pole Počet častí** (jednoduché číselné pole)
	- Pole slúži na zápis počtu samostatných častí, z ktorých umelecké dielo pozostáva. Zapisujú sa najmä samostatné časti umeleckého diela, ako napr. počet epizód seriálu, počet fotografii v sérii a pod.

**Skupina polí Údaje o častiach** – pozostáva z jedného alebo z dvoch polí pre vymenovanie jednotlivých častí umeleckého diela a poprípade aj ich trvania. Počet uvedených častí prostredníctvom **skupiny polí Údaje o častiach** by sa mal zhodovať s hodnotou zapísanou v poli **Počet častí**.

- **Pole Názov časti** (opakovateľné voľne editovateľné pole)
	- Pole slúži na zápis názvu jednotlivých častí.
- **Pole Rozsah časti (D.HH:MM:SS)** (časové pole)
	- Pole slúži na zápis trvania časti umeleckého diela. Samotné pole je rozdelené do štyroch častí pre zápis počtu dní, hodín, minút a sekúnd.
	- **Pole je dostupné pre formy umenia audiovizuálne a auditívne formy a scénické formy**.

Vyplnené údaje v skupine polí **Údaje o častiach** je potrebné pridať do záznamu prostredníctvom tlačidla *Pridať*. Tlačidlom *Vyčistiť* sa zapísané hodnoty vymažú.

- **Pole Datovanie diela (rok výroby)** (voľne editovateľné pole)
	- Pole slúži na zápis roku alebo obdobia vzniku umeleckého diela. Používa sa len pre záznamy bez uvedeného zverejnenia prostredníctvom polí **Zverejnenie (podujatie)**  alebo **Zverejnenie (inštitúcia)**.

**Polia zverejnenia na podujatí** – pozostávajú z poľa **Zverejnenie (podujatie)** a z poľa **Typ zverejnenia**. Pole **Typ zverejnenia** sa zobrazí až po vyhľadaní konkrétneho podujatia. **Polia zverejnenia na podujatí** sú opakovateľné.

- **Zverejnenie (podujatie)** (voľne editovateľné pole s vyhľadávaním)
	- Pole slúži na vyhľadanie podujatia, na ktorom došlo k zverejneniu umeleckého diela.
	- Ak sa hľadané podujatie v *CREUČ 2* nenachádza, prostredníctvom možnosti *Pridať návrh na vytvorenie podujatia* je možné vytvoriť nové podujatie bez nutnosti prerušiť vytváranie záznamu.

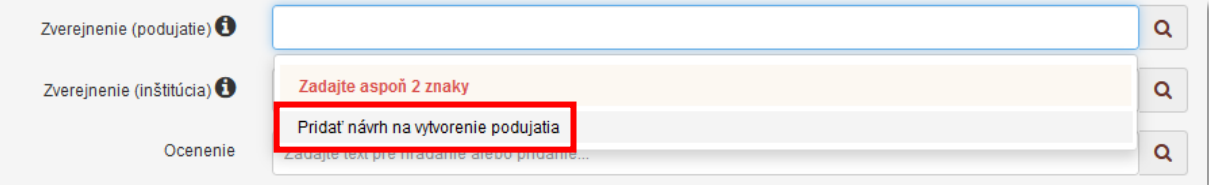

*Obrázok 7: Pole Zverejnenie (podujatie) s možnosťou vytvoriť nové podujatie*

- <span id="page-13-0"></span> **Typ zverejnenia** (výberové pole)
	- Pole slúži na výber typu zverejnenia, dostupné sú možnosti *Prvé zverejnenia* a *Iné zverejnenie*.

Zvolenú hodnotu v poli **Typ zverejnenia** je potrebné pridať do záznamu prostredníctvom tlačidla *Uložiť zmeny*. Tým sa do záznamu pridá väzba na zverejňujúce podujatie vyhľadane prostredníctvom poľa **Zverejnenie (podujatie)**. Tlačidlom *Zrušiť zmeny* sa vykonané zmeny nezapíšu.

Pole **Organizátor** v entite **Podujatie** nie je pre samotnú entitu povinné, pri použití daného podujatie v zázname umeleckého diela sa uvedenie organizátora vyžaduje povinne.

**Polia zverejnenia v inštitúcií** – pozostávajú z poľa **Zverejnenie (inštitúcia)** a zo **skupiny polí pre zápis parametrov zverejnenia**. **Skupina polí pre zápis parametrov zverejnenia** sa zobrazí až po vyhľadaní inštitúcie. **Polia zverejnenia v inštitúcií** sú opakovateľné.

- **Zverejnenie (inštitúcia)** (voľne editovateľné pole s vyhľadávaním)
	- Pole slúži na vyhľadanie inštitúcie, v ktorej došlo k zverejneniu umeleckého diela.
	- Ak sa hľadaná inštitúcia v *CREUČ 2* nenachádza, prostredníctvom možnosti *Pridať návrh na vytvorenie rozpísanej inštitúcie* je možné vytvoriť novú inštitúciu bez nutnosti prerušiť vytváranie záznamu.

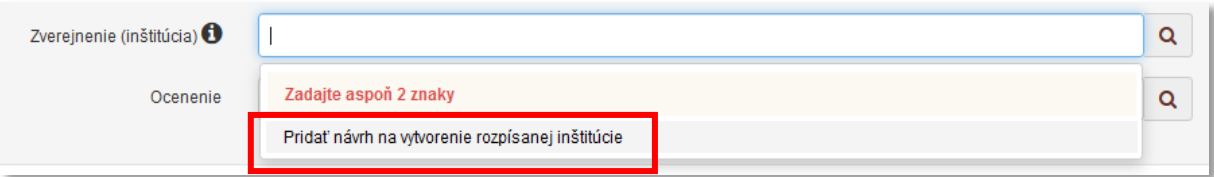

*Obrázok 8: Pole Zverejnenie (inštitúcia) s možnosťou vytvoriť novú inštitúciu*

<span id="page-14-0"></span>**Skupina polí pre zápis parametrov zverejnenia** – pozostáva zo šiestich alebo siedmych polí, konkrétne z polí **Typ zverejnenia**, **Dátum zverejnenia**, **Virtuálne zverejnenie** a **Miesto zverejnenia**. Skupina polí sa zobrazí až po vyhľadaní konkrétnej inštitúcie, nie je opakovateľná v rámci jednej väzby na inštitúciu, zobrazuje sa ale pre každú inštitúciu zvlášť.

- **Typ zverejnenia** (výberové pole)
	- Pole slúži na výber typu zverejnenia, dostupné sú možnosti *Prvé zverejnenia* a *Iné zverejnenie.*

**Polia Dátum zverejnenia** – pozostávajú z troch alebo štyroch polí, pričom prvé dve výberové polia slúžia na nastavenie posledného dátumové poľa, prostredníctvom ktorého sa zadáva dátum konca zverejnenia. Druhé dátumové pole sa zobrazí len v prípade potreby.

- **Pole intervalu** (výberové pole)
	- Pole slúži na výber intervalu, počas ktorého bolo umelecké dielo zverejnené. Dostupné sú nasledujúce možnosti:
		- *Dátum* umelecké dielo bolo zverejnené len vo zvolený dátum. Dostupné je len jedno dátumové pole pre zápis dátumu.
		- *Rozsah dátumov* umelecké dielo bolo zverejnené v rozpätí dvoch zvolených dátumov. Pri výbere tejto možnosti sa zobrazí ďalšie dátumové pole slúžiace na zápis konca zverejnenia.
		- *Pretrvávajúci dátum* umelecké dielo bolo zverejnené od zvoleného dátumu po súčasnosť. Pri výbere tejto možnosti je aktívne len jedno pole pre zápis začiatku zverejnenia.
- **Pole časovej jednotky** (výberové pole)
	- Pole slúži na výber časovej jednotky, ktorou je definované trvanie zverejnenia. Dostupné sú nasledujúce možnosti:
		- *deň/mesiac/rok* trvanie zverejnenia sa určuje plným dátumom.
		- *mesiac/rok* trvanie zverejnenia sa určuje mesiacom a rokom.
		- *rok* trvanie zverejnenia sa určuje len rokom.
- **Polia pre zápis dátumov** (dátumové polia)
	- Polia slúžia na zápis dátumov, počas ktorých bolo umelecké dielo zverejnené. Prvé pole slúži na zápis začiatku zverejnenia, druhé pole slúži na zápis konca zverejnenia. Druhé dátumové pole sa zobrazuje len v prípade potreby, v závislosti od **poľa intervalu**.
	- **Polia pre zápis dátumov** predstavujú najrozšírenejšiu formu dátumového poľa. Dátum je možné zadať prostredníctvom klávesnice zápisom do modrého rámčeka, výberom cez zrolovanú ponuku alebo šípkami. Dátum môže byť zapísaný s bodkami alebo

s čiarkami, pričom sa čiarky prepíšu automaticky na bodky. Pre zvolenie aktuálneho dátumu nie je potrebné dátum zadávať, stačí uložiť prázdny kalendár kliknutím na tlačidlo *Uložiť*.

- **Pole Virtuálne zverejnenie** (zaškrtávacie pole)
	- Pole slúži na označenie virtuálneho zverejnia, pod ktorým sa rozumie online zverejnenie, televízne alebo rozhlasové zverejnenie a ďalšie formy zverejnenia bez osobnej účasti percipientov.
- **Miesto zverejnenie** (voľne editovateľné pole)
	- Pole slúži na zápis miesta zverejnenia (obec, mesto). Miesto vydania sa zapisuje v slovenskom jazyku.

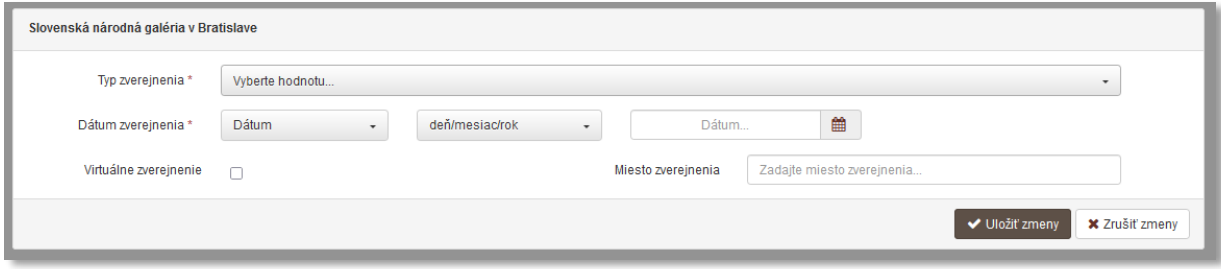

*Obrázok 9: Skupina polí pre zápis parametrov zverejnenia v inštitúcii*

<span id="page-15-0"></span>Vyplnené údaje v **skupine polí pre zápis parametrov zverejnenia** je potrebné pridať do záznamu prostredníctvom tlačidla *Uložiť zmeny*. Tým sa do záznamu pridá väzba na zverejňujúcu inštitúciu vyhľadanú prostredníctvom poľa **Zverejnenie (inštitúcia)**. Tlačidlom *Zrušiť zmeny* sa vykonané zmeny nezapíšu.

Každý záznam môže mať vytvorených viacero väzieb na zverejňujúce podujatia a inštitúcie. Nie je možné vytvoriť viacero väzieb medzi jedným záznamom a rovnakým podujatím alebo inštitúciou viackrát. V rámci záznamu je možné uviesť hodnotu *Prvé zverejnenie* v poli **Typ zverejnenia** len raz nezávisle na tom, či došlo k zverejneniu na podujatí alebo v inštitúcii. Ak bolo uvedené prvé zverejnenie v zázname viackrát, pri potvrdení záznamu vnútorná kontrola upozorní na nesprávny zápis zverejnenia.

## <span id="page-16-0"></span>1.4 Karta Vecné údaje

Karta **Vecné údaje** obsahuje polia zamerané najmä na vecné spracovanie umeleckého diela. Na karte sa nachádzajú polia pre zápis kľúčových slov, **polia pre zápis anotácie,** pole **Žáner** a pole **Oblasť umenia (DUC)**, ktoré je povinné.

**Polia kľúčových slov** – pozostávajú z dvoch polí na určenie jazyka kľúčového slova a na zápis samotného kľúčového slova. **Polia kľúčových slov** sú opakovateľné.

- **Pole jazyka kľúčového slova** (výberové pole)
	- Pole slúži na výber jazyka, v ktorom bude kľúčové slovo zapísané. V prípade zápisu kľúčových slov bez vybraného jazyka sa kľúčové slová zapíšu pod neznámym jazykom.
- **Pole pre zápis kľúčového slova** (voľne editovateľné slovo)
	- Pole slúži na zápis samotného kľúčového slova. Zápis kľúčových slov je voľný, nie je viazaný na riadený slovník.

Zapísané kľúčové slová sa zaraďujú do skupín podľa zvoleného jazyka. V rámci jednej jazykovej skupiny je možné meniť poradie kľúčových slov kliknutím a držaním na kľúčovom slove a následne jeho potiahnutím na žiadanú pozíciu. Rovnakým spôsobom je možné meniť aj poradie samotných jazykových skupín kľúčových slov. Kliknutím na kľúčové slovo je umožnená jeho oprava, vymazanie kľúčového slova je možné kliknutím na ikonu *kôš*.

**Polia anotácie** – pozostávajú z poľa určeného pre zápis konkrétnej anotácie, z poľa pre výber jazyka anotácie a z poľa pre zverejnenie anotácie. **Polia poznámky** sú opakovateľné.

- **Pole Anotácia autora/autorov** (voľne editovateľné pole)
	- Pole slúži na zápis anotácie dodanej autorom alebo autormi, pričom sa ako anotácia nezapisujú údaje, ktorú už sú zapísané v iných poliach, ako je napr. rozmer umeleckého diela a pod.
- **Pole pre zápis jazyka anotácie** (výberové pole)
	- Pole slúži na výber jazyka anotácie.
	- **Pole pre zápis jazyka anotácie** sa zobrazí až po pridaní anotácie.
- **Pole Zverejnená** (zaškrtávacie pole)
	- Pole je určené na zverejnené anotácie. Nezverejnená anotácia nie je viditeľná pre neprihlásených používateľov.
	- Pole **Zverejnená** sa zobrazí až po pridaní anotácie.

Vyplnené údaje v poli **Anotácia autora/autorov** je potrebné pridať do záznamu prostredníctvom ikony *plus*, klávesom *ENTER* je možné zapísať nový odstavec anotácie. Veľkosť poľa **Anotácia autora/autorov** a pridaných poznámok je možné meniť prostredníctvom ikony v pravom dolnom rohu. Rozsah anotácie je limitovaný na 200 znakov vrátane medzier.

- **Pole Žáner** (opakovateľné výberové pole)
	- Pole slúži na výber žánru umeleckého diela.
	- **Pole je dostupné len pre audiovizuálne a auditívne formy a pre scénické formy**.
- **Pole Oblasť umenia (DUC)** (povinné opakovateľné výberové pole)
	- Pole slúži na výber oblasti umenia (DUC), v ktorej je umelecké dielo zaradené.
	- Pole **Oblasť umenia (DUC)** je povinné pre všetky záznamy.

## <span id="page-17-0"></span>1.5 Karta Väzby

Karta **Väzby** obsahuje polia umožňujúce vzájomne preväzovanie záznamov v rôznych vzťahoch. Pre každý typ vzťahu je určené konkrétne pole, v rámci ktorého je dostupný užší výber typu väzby. Väzby medzi záznamami sa vytvárajú spätne automaticky, nie je preto potrebné vytvárať opačnú väzbu manuálne.

Väzby medzi záznamami je možné vytvárať v rámci *CREUČ* ale aj medzi záznamami z *CREUČ* na záznamy v *CREPČ*.

**Polia na previazanie súvisiacich záznamov** – pozostávajú z dvoch polí, prvé pole **Súvisí s** slúži na vyhľadanie súvisiaceho záznamu (umeleckého diela, umeleckého výkonu alebo publikácie). Druhé pole sa zobrazí až po vyhľadaní záznamu určeného na previazanie, slúži na špecifikovanie väzby. **Polia na previazanie súvisiacich záznamov** sú opakovateľné.

- **Pole Súvisí s** (voľne editovateľné pole s vyhľadávaním)
	- Pole slúži na vyhľadanie záznamu, ktorý sa má priviazať ako súvisiaci.
	- V prípade nenájdenia požadovaného záznamu pole **Súvisí s** neumožňuje založenie nového záznamu.
- **Pole Typ väzby** (výberové pole)
	- Pole slúži na špecifikovanie väzby medzi previazanými záznamami. Pre väzbu medzi záznamami v rámci *CREUČ* je dostupný typ väzby *iné súvisiace dielo / výkon*, pre väzbu medzi záznamami z *CREUČ* a *CREPČ* sú dostupné typy väzieb katalóg k výstave, *dizajn obálky publikácie*, *dizajn publikácie*, *iné súvisiace dielo / výkon*.
	- Pole **Typ väzby** sa zobrazí na samostatnom okne až po vyhľadaní záznamu na previazanie.
- **Pole kurátorstvo** (voľne editovateľné pole s vyhľadávaním)
	- Pole slúži na vyhľadanie záznamu umeleckého výkonu v kurátorskej forme, ktoré predstavuje vykázanú výstavu obsahujúcu dané umelecké dielo.
	- **Pole je dostupné len pre vizuálne formy.**

**Polia na vytváranie ohlasov** – pozostávajú z piatich alebo šiestich polí, prvé pole slúži na vyhľadanie záznamu, ktorý je citovaný. Ďalšie polia sa zobrazia až po vyhľadaní záznamu určeného na previazanie, slúžia na špecifikovanie väzby. **Polia na vytváranie ohlasov** sú opakovateľné.

- **Pole Ohlas na** (voľne editovateľné pole s vyhľadávaním)
	- Pole slúži na vyhľadanie záznamu, ktorý sa ma priviazať ako ohlasovaný záznam.
	- V prípade nenájdenia požadovaného záznamu pole **Ohlas na** neumožňuje založenie nového záznamu.
	- **Pole je dostupné len pre audiovizuálne a auditívne formy.**
- **Pole Legislatíva** (výberové pole)
	- Pole obsahuje len jednu preddefinovanú hodnotu *397/2020*.
- **Pole Kategória ohlasu** (výberové pole)
	- Pole slúži na špecifikovanie väzby medzi previazanými záznamami. Dostupné sú kategórie ohlasov v zmysle vyhlášky, konkrétne kategória ohlasu *7 odborná relácia o výstupe umeleckej činnosti vo verejnoprávnej televízii alebo verejnoprávnom rozhlase.* **Polia pre zadanie epizódy** – pozostávajú z dvoch alebo troch polí.
- **Pole pre výber rozsahu** (výberové pole)
- Pole slúži na výber rozsahu citovania. V prípade *CREUČ 2* sa ponecháva pôvodná hodnota.
- **Pole pre zápis strán citovania** (rozšírené číselné polia)
	- Polia slúžia na zápis epizódy, ktorá v rámci série relácie predstavuje ohlas na umelecké dielo alebo umelecký výkon.
- **Pole Autocitácia** (zaškrtávacie pole)
	- Pole slúži na označenie ohlasu ako autocitácie. Autocitácie je možné vo vyhľadávaní vylučovať.

## <span id="page-19-0"></span>1.6 Karta Doplňujúce údaje

Karta **Doplňujúce údaje** obsahuje polia zamerané najmä na vytváranie väzieb na ďalšie entity a na pridávanie poznámok a iných doplňujúcich údajov.

**Polia príslušnosti v databázach** – pozostávajú z poľa **Databáza** a zo **skupiny polí pre väzbu na databázu**, ktorá sa zobrazí až po vyhľadaní konkrétnej databázy. **Polia príslušnosti v databázach** sú opakovateľné.

- **Pole Databáza** (voľne editovateľné pole s vyhľadávaním)
	- Pole slúži na vyhľadanie externej databázy, v ktorej je umelecké dielo indexované.
	- Ak sa hľadaná databáza v *CREUČ 2* nenachádza, je možné o jej vytvorenie požiadať pracovníka *OHUČ v CVTI SR*.

**Skupina polí pre väzbu na databázu** – pozostáva z troch polí určených na označenie záznamu ako čakateľa na zaradenie do externej databázy, z poľa na zápis identifikátora používaného v danej externej databáze a z poľa pre URL adresu záznamu v danej externej databáze. Zobrazí sa až po vyhľadaní konkrétnej databázy. **Skupina polí pre väzbu na databázu** nie je opakovateľná v rámci väzby na jednu databázu, zobrazuje sa ale pre každú databázu zvlášť.

- **Pole Čakateľ na databázu** (zaškrtávacie pole)
	- Pole slúži na označenie záznamu príznakom *Čakateľ na databázu*.
- **Pole Id v databáze** (voľne editovateľné pole)
	- Pole slúži na zápis identifikátora, pod ktorým je umelecké dielo indexované v externej databáze.
- **Pole URL adresa** (voľne editovateľné pole)
	- Pole slúži na zápis konkrétnej URL adresy záznamu evidovaného v externej databáze.
	- Pole **URL adresa** je kontrolované na správnosť zadanej URL adresy.

**Skupinu polí pre väzbu na databázu** je potrebné potvrdiť prostredníctvom tlačidla *Uložiť zmeny*, aj keď nebolo použité ani jedno pole zo skupiny polí. Tým sa v zázname pridá väzba na databázu vyhľadanú prostredníctvom poľa **Databáza**. Ak je zadaný identifikátor v databáze, pole **Čakateľ na databázu** nie je dostupné. Pri označení poľa **Čakateľ na databázu** sa deaktivuje pole **Id v databáze**.

- **Pole Projekt** (opakovateľné voľne editovateľné pole s vyhľadávaním)
	- Pole slúži na vyhľadanie projektu, v rámci ktorého umelecké dielo vzniklo.
	- Ak sa hľadaný projekt v *CREUČ 2* nenachádza, prostredníctvom možnosti *Pridať návrh na vytvorenie projektu* je možné vytvoriť nový projekt bez nutnosti prerušiť vytváranie záznamu.

**Polia URL adresy** – pozostávajú z dvoch polí, prvé pole je určené na zápis samotnej URL adresy a druhé pole na zápis popisu URL adresy. **Polia URL adresy** sú opakovateľné.

- **Pole URL adresa** (voľne editovateľné pole)
	- Pole slúži na zápis konkrétnej URL adresy.
	- Pole **URL adresa** obsahuje predvyplnenú hodnota *http://*, URL adresu je však možné zadať aj bez tejto hodnoty.
- **Pole pre popis URL adresy** (voľne editovateľné pole)
	- Pole slúži na zápis popisu URL adresy, jej názvu alebo titulu. V detaile sa zobrazuje namiesto samotnej URL adresy. Pri vkladaní URL adresy nie je **pole pre popis URL adresy** povinné.

Vyplnené údaje v **poliach URL adresy** je potrebné pridať do záznamu prostredníctvom ikony *plus*. Samotné pole **URL adresa** je kontrolované na správnosť zadanej URL adresy. Adresa je akceptovaná s vyplnenou hodnotou *http://* aj bez nej, rovnako aj s uvedeným alebo neuvedeným *www*. Kliknutím na ikonu *odkaz na URL adresu* vo formulári alebo v detaile na samotnú URL adresu alebo jej popis sa otvorí na novej karte internetového prehliadača zadaná internetová stránka.

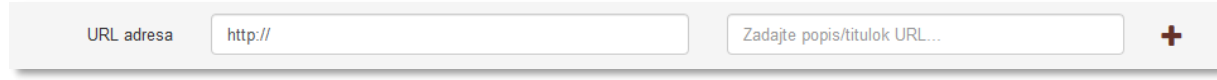

*Obrázok 10: Polia URL adresy*

<span id="page-20-0"></span>**Polia zdroja informácií** – pozostáva z dvoch polí, prvé pole je určené na zápis samotného zdroja informácií, druhé pole na popis tohto zdroja informácií. **Polia zdroja informácií** sú opakovateľné.

- **Pole Zdroj informácií** (voľne editovateľné pole)
	- Pole slúži na zápis zdroja informácií, z ktorého sa pri zakladaní záznamu čerpali informácie.
- **Pole pre popis zdroja informácií** (voľne editovateľné pole)
	- Pole slúži na zápis popisu zdroja informácií. Pri vkladaní zdroja informácií nie je **pole pre popis zdroja informácií** povinné.

Vyplnené údaje v **poliach zdroja informácií** je potrebné pridať do záznamu prostredníctvom ikony *plus*. Pri zadaní URL adresy do poľa **Zdroj informácií** je možné internetovú stránku zobraziť na novej karte prehliadača rovnako ako v prípade poľa **URL adresa**. V detaile sa zdroj informácií vždy zobrazuje aj so svojím popisom.

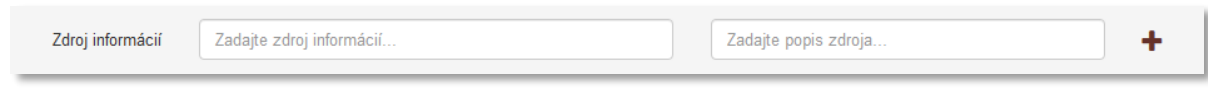

*Obrázok 11: Polia zdroja informácií*

<span id="page-20-1"></span>**Polia poznámky** – pozostávajú z poľa určeného pre zápis konkrétnej poznámky a z poľa pre zverejnenie poznámky. **Polia poznámky** sú opakovateľné.

- **Pole Poznámka** (voľne editovateľné pole)
	- Pole slúži na zápis doplňujúcich poznámok, pre ktoré nie je dostupné iné pole.
- **Pole Zverejnená** (zaškrtávacie pole)
	- Pole je určené na zverejnené poznámky. Nezverejnená poznámka nie je viditeľná pre neprihlásených používateľov.
	- Pole **Zverejnená** sa zobrazí až po pridaní poznámky.

Vyplnené údaje v poli **Poznámka** je potrebné pridať do záznamu prostredníctvom ikony *plus*, klávesom *ENTER* je možné zapísať nový odstavec poznámky. Veľkosť poľa **Poznámka** a pridaných poznámok je možné meniť prostredníctvom ikony v pravom dolnom rohu.

<span id="page-20-2"></span>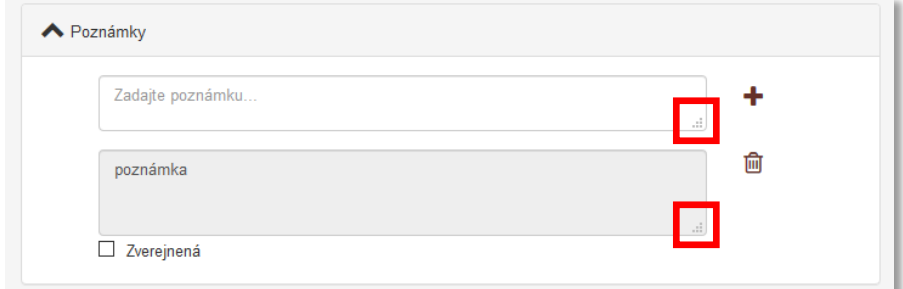

*Obrázok 12: Zmena veľkosti poľa Poznámka*

**Polia Dokumentácia/prílohy** – pridávanie dokumentácie je umožnené dvoma spôsobmi. Prvým spôsobom je možný výber súboru z počítača používateľa. Pozostáva z tlačidla pre pridanie prílohy a zo skupiny polí pre pomenovanie dokumentácie a jej zverejnenie. Skupina polí sa zobrazuje až po výbere konkrétneho súboru. Druhým spôsobom je možné vložiť URL adresu online súbor a popis prílohy. Pridávanie **príloh** je možné opakovane.

#### **Pridanie prílohy ako súboru:**

- **Tlačidlo Pridať prílohu**
	- Tlačidlo slúži na pridanie súboru do záznamu. Kliknutím na tlačidlo sa otvorí okno so **skupinou polí pre pridanie prílohy**.

**Skupina polí pre pridanie prílohy** – pozostáva z názvu súboru, ktorý bude pridaný a z dvoch polí pre nazvanie dokumentácie a jej zverejnenie.

- **Pole Popis** (voľne editovateľné pole)
	- Pole slúži na zápis názvu dokumentácie.
- **Pole Zverejniť prílohu** (zaškrtávacie pole)
	- Pole slúži na zverejnenie dokumentácie. Pri zverejňovaní príloh je nutné brať do úvahy autorský zákon. Nezverejnená dokumentácia nie je viditeľná pre neprihlásených používateľov, slúži len na interné verifikačné procesy.
	- Zverejnenie dokumentácie je možné zmeniť aj dodatočne prostredníctvom ikony *odomknutý zámok* alebo *zamknutý zámok* pri pridanej dokumentácii.

Konkrétny PDF súbor sa vyberá kliknutím na tlačidlo *Zvoľte súbor*, pričom sa následne otvorí prehliadač súborov v počítači používateľa. Možné je vybrať PDF súbor s maximálnou veľkosťou 50 MB. Zvolený súbor sa do záznamu nahrá kliknutím na tlačidlo *Nahrať prílohu*.

#### **Pridanie prílohy ako URL adresa:**

- **Pole Link prílohy** (voľne editovateľné pole)
	- Pole slúži na zápis konkrétnej URL adresy dokumentácie.
	- Pole **Link prílohy** obsahuje predvyplnenú hodnotu *http://*, URL adresu je však možné zadať aj bez tejto hodnoty.
- **Pole pre popis linku prílohy** (voľne editovateľné pole)
	- Pole slúži na zápis popisu linku dokumentácie. Pri vkladaní linku prílohy nie je **pole pre popis linku prílohy** povinné.

Vyplnené údaje pre **pridanie prílohy ako URL adresy** je potrebné pridať do záznamu prostredníctvom ikony *plus*. Samotné pole **Link prílohy** je kontrolované na správnosť zadanej URL adresy. Adresa je akceptovaná s vyplnenou hodnotou *http://* aj bez nej, rovnako aj s uvedeným alebo neuvedeným *www.* Pri zadaní URL adresy do poľa **Link prílohy** je možné internetovú stránku zobraziť na novej karte prehliadača rovnako ako v prípade poľa **URL adresa**. V detaile sa namiesto URL adresy zobrazuje zadaný popis linku prílohy.

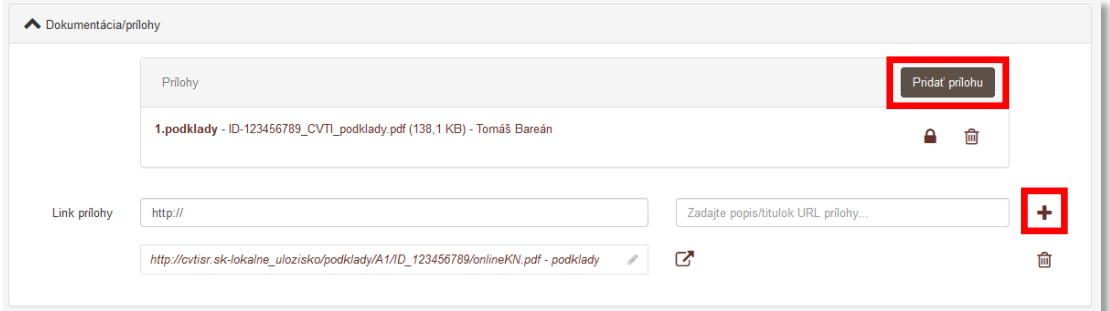

<span id="page-21-0"></span>*Obrázok 13: Pridávanie dokumentácie a zmena zverejnenia*

#### <span id="page-22-0"></span>1.7 Karta Kategorizácia

Karta **Kategorizácia** obsahuje polia zamerané na priradenie kategórií EUCA a nastavenie príznaku štátnej dotácie.

- **Pole Legislatíva** (výberové pole),
	- Pole obsahuje len jednu preddefinovanú hodnotu *397/2020*.
- **Tlačidlo Aktivovať pre umeleckú činnosť**
	- Tlačidlo slúži na zobrazenie skupiny polí **Kategorizácia** pre pridanie kategórie EUCA a nastavenie príznaku štátnej dotácie.

**Skupina polí Kategorizácia** – pozostáva z polí dvoch polí, konkrétne z polí **Kategória dokumentu** a **Štátna dotácia**.

- **Pole Kategória dokumentu** (výberové pole)
	- Pole slúži na výber kategórie EUCA, v ktorej má byť daný záznam vykazovaný.
- **Pole Štátna dotácia** (výberové pole)
	- Pole slúži na zaradenie záznamu do štátnej dotácie. V poli **Štátna dotácia** sú na výber možnosti *Podlieha* a *Nepodlieha*.

Vyplnené údaje v skupine polí **Kategorizácia** je potrebné pridať do záznamu prostredníctvom tlačidla *Pridať*. Ak sa v skupine polí nachádzajú údaje, ktoré sa nemajú zapísať, je možné ich hromadne vymazať tlačidlom *Vyčistiť*. Ak sa zapísané údaje nepridajú tlačidlom *Pridať*, pri uložení, zapísaní alebo potvrdení sa zobrazí chybové hlásenie o nepridaných údajoch. Pri použití tejto skupiny polí musia byť vyplnené obe polia. Každý záznam môže mať zvolenú len jednu kategóriu EUCA.

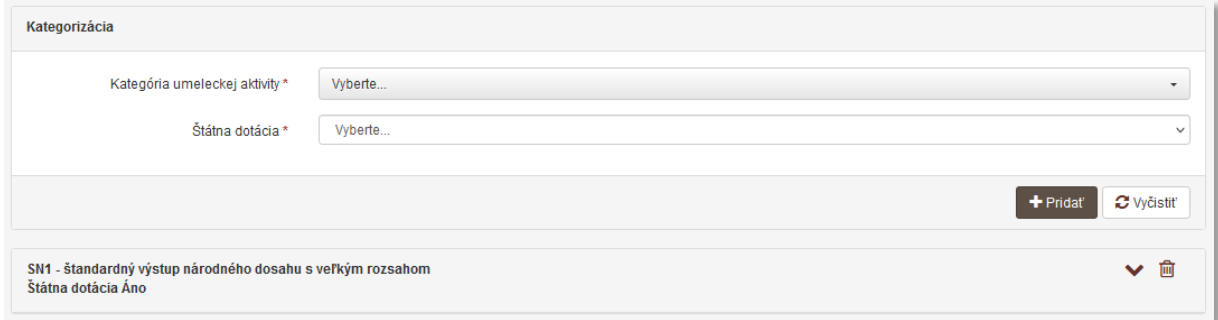

<span id="page-22-1"></span>*Obrázok 14: Záznam s kategóriou SN1 a povolenou štátnou dotáciou*

## <span id="page-23-0"></span>1.8 Karta Administrácia

Karta **Administrácia** obsahuje polia zamerané na komunikáciu medzi vysokými školami a medzi vysokými školami a CVTI SR.

**Polia pre návrhy na úpravu** – pozostávajú z dvoch polí, z poľa pre zápis konkrétneho návrhu na úpravu a z poľa, ktorým sa návrhy na úpravu označujú ako vyriešené. **Polia pre návrhy na úpravu** sú opakovateľné.

- **Pole Návrh na úpravu** (voľne editovateľné pole)
	- Pole slúži na komunikáciu medzi vysokými školami alebo medzi vysokými školami a CVTI SR. Prostredníctvom návrhu na úpravu môžu používatelia, ktorí nemajú právo opraviť chybný záznam, upozorniť na chybu používateľov, ktorí toto právo majú.
	- Návrhy na úpravu je možné pridávať aj prostredníctvom detailov a zoznamov záznamov.
- **Pole Vyriešený** (zaškrtávacie pole)
	- Pole slúži na označenie vyriešených návrhov na úpravu. Vyriešené návrhy na úpravu sa zobrazujú v detaile záznamu zelenou farbou, nevyriešené červenou farbou. Pole **Vyriešený** so zobrazuje až po pridaní návrhu na úpravu a opätovnom vstúpení do formulára záznamu.
- **Pole Komentáre** (opakovateľné voľne editovateľné pole)
	- Pole slúži na komunikáciu medzi vysokými školami alebo medzi vysokými školami a CVTI SR.
	- Komentáre je možné pridávať aj prostredníctvom detailov.

#### <span id="page-24-0"></span>1.9 Karta História záznamu

Karta **História záznamu** obsahuje tabuľku so zaznamenanými zmenami, ktoré boli v zázname vykonané. Vďaka histórii záznamu je možné určiť dátum, čas a používateľa, ktorý vykonal zmeny v sledovaných poliach záznamu.

**Tabuľka História záznamu** – v tabuľke sú zobrazené všetky zmeny záznamu. Za zmenu záznamu sa považuje každé uloženie, zapísanie, potvrdenie alebo verifikovanie záznamu. Jednotlivé položky v tabuľke sú usporiadané od najnovšej zmeny po najstaršiu.

- **Stĺpec Dátum a čas**
	- Zobrazuje sa dátum a čas, kedy bol záznam zmenený.
- **Stĺpec Spracovateľ**
	- Zobrazuje sa meno, priezvisko a e-mailová adresa používateľa, ktorý danú zmenu vykonal. Kliknutím na meno používateľa sa otvorí nové okno e-mailového klienta, prostredníctvom ktorého je možné danému používateľovi poslať e-mail.
- **Stĺpec Akcia**
	- Zobrazuje sa druh akcie, ktorý bola v zázname vykonaný. V stĺpci sa zobrazujú hodnoty ako *Vloženie záznamu*, *Zmena záznamu* alebo *Zmena sledovaných údajov*.
- **Stĺpec Kód kategórie**
	- Zobrazuje sa kód priradenej kategórie EUCA pred zmenou záznamu.
- **Stĺpec Štátna dotácia**
	- Zobrazuje sa príznak štátnej dotácie pred zmenou.
- **Stĺpec ISBD**
	- Zobrazuje sa ISBD záznamu, prostredníctvom ktorého je možné zistiť konkrétne zmeny vykonané v zázname.

# <span id="page-25-0"></span>Zoznam obrázkov

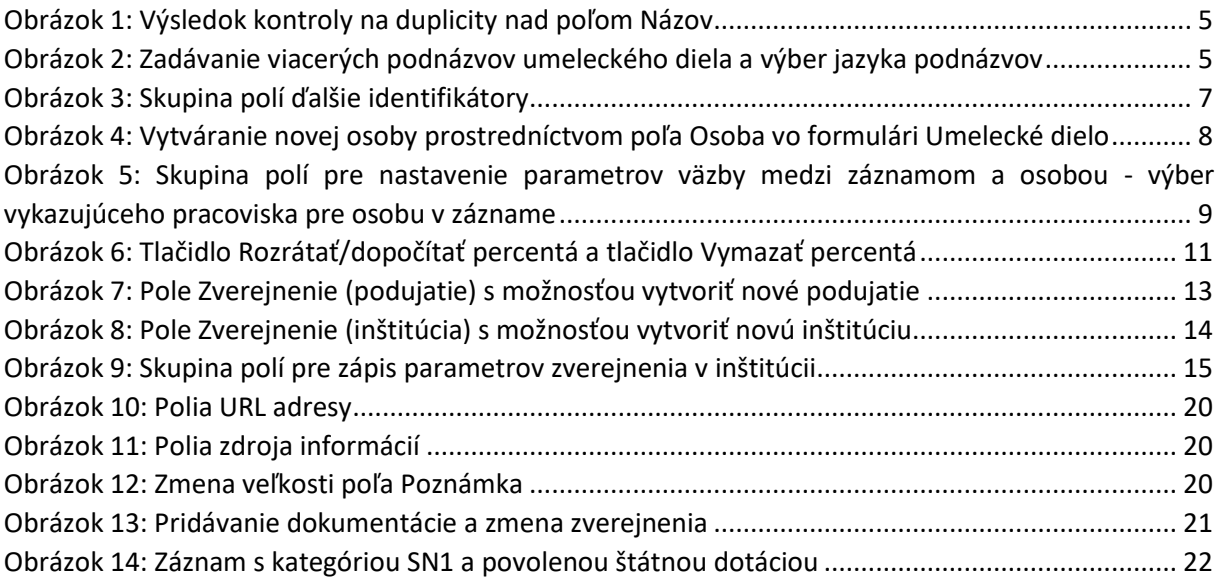